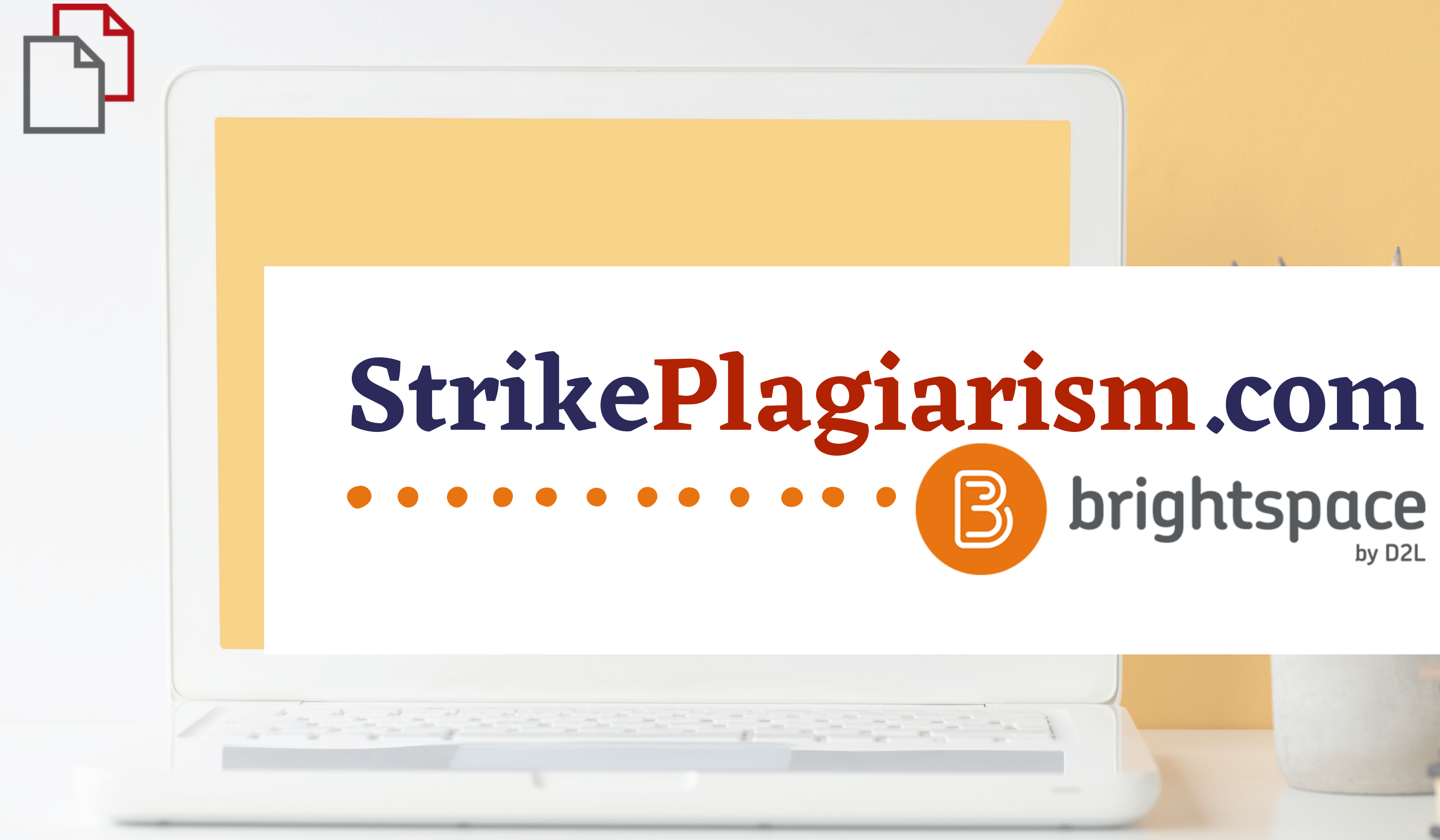

**Ръководство за студенти**

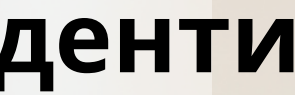

# $D2L$ **BRIGHTSPACE**

# Log in to Brightspace

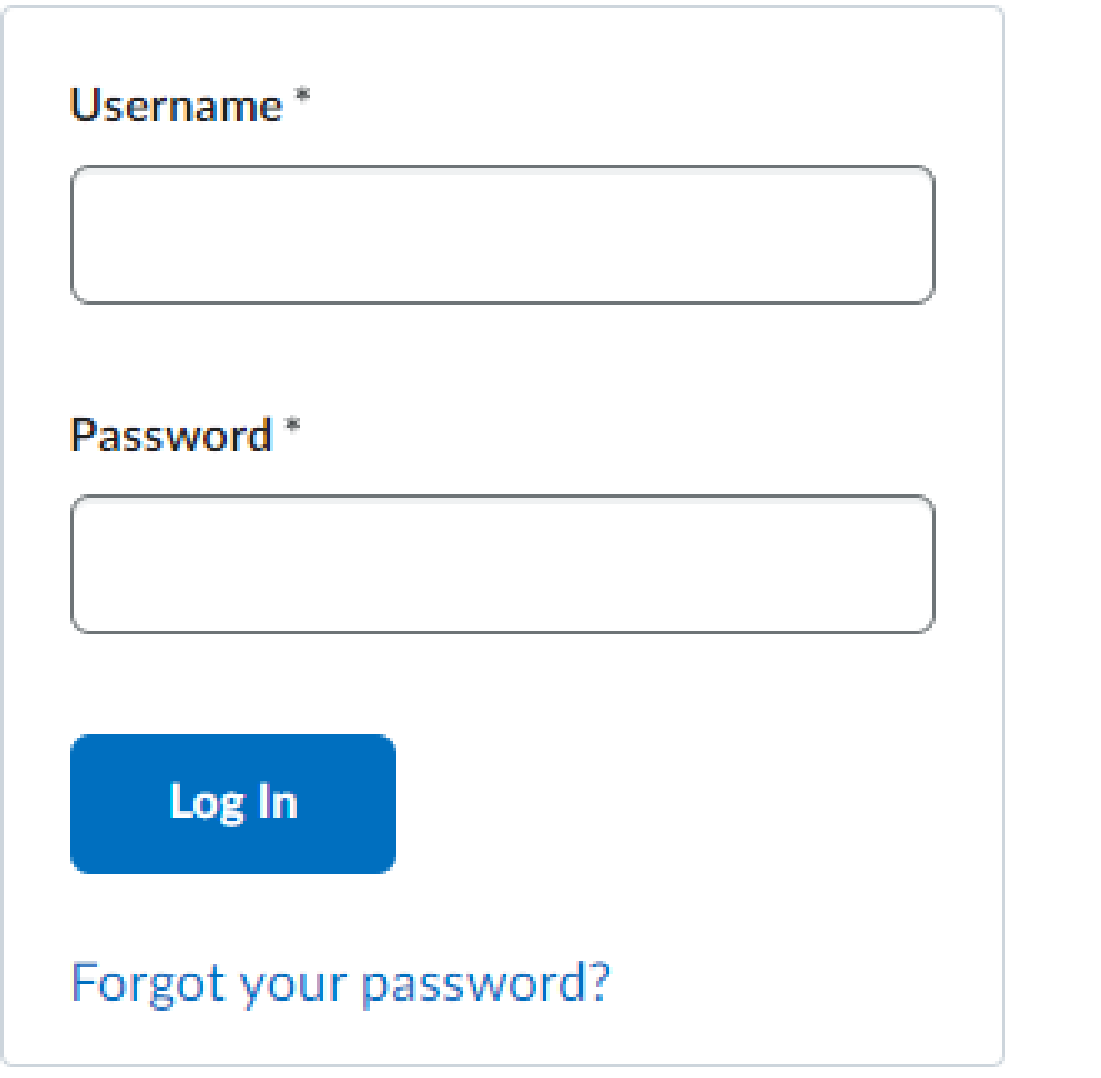

## Влезте в профила си

## **D2L BRIGHTSPACE**

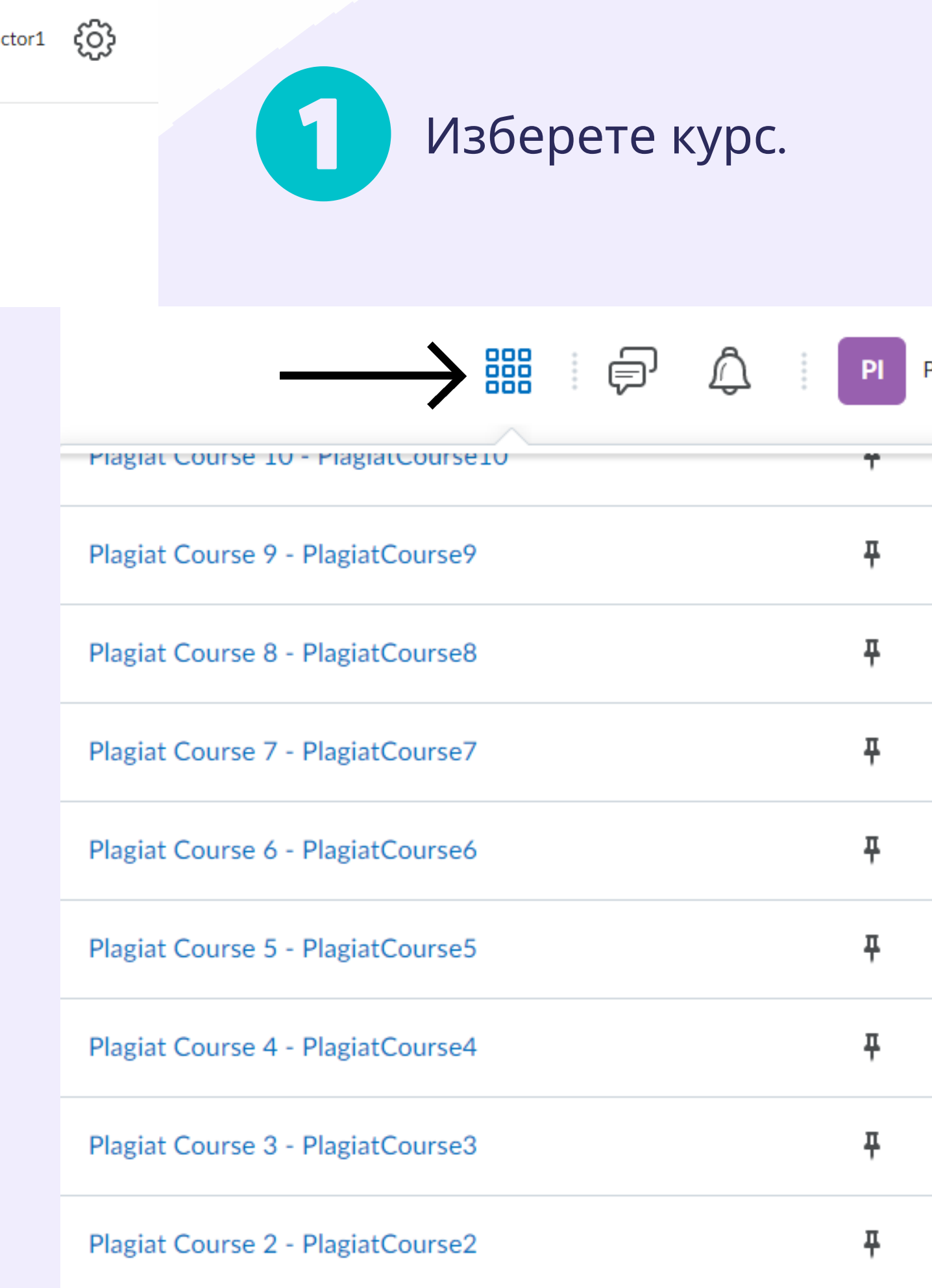

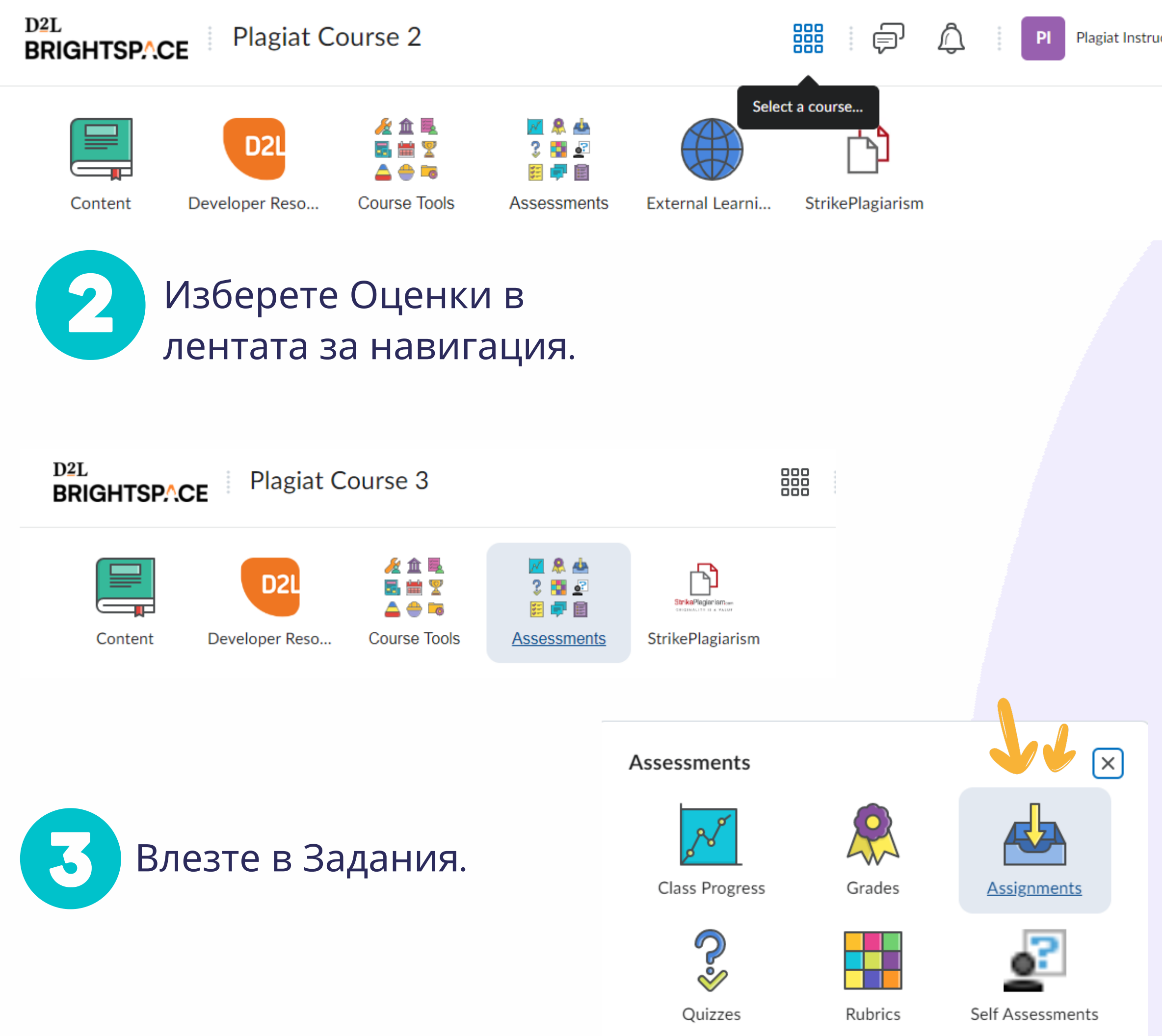

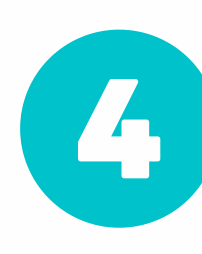

# Изберете Заданието

### Assignments

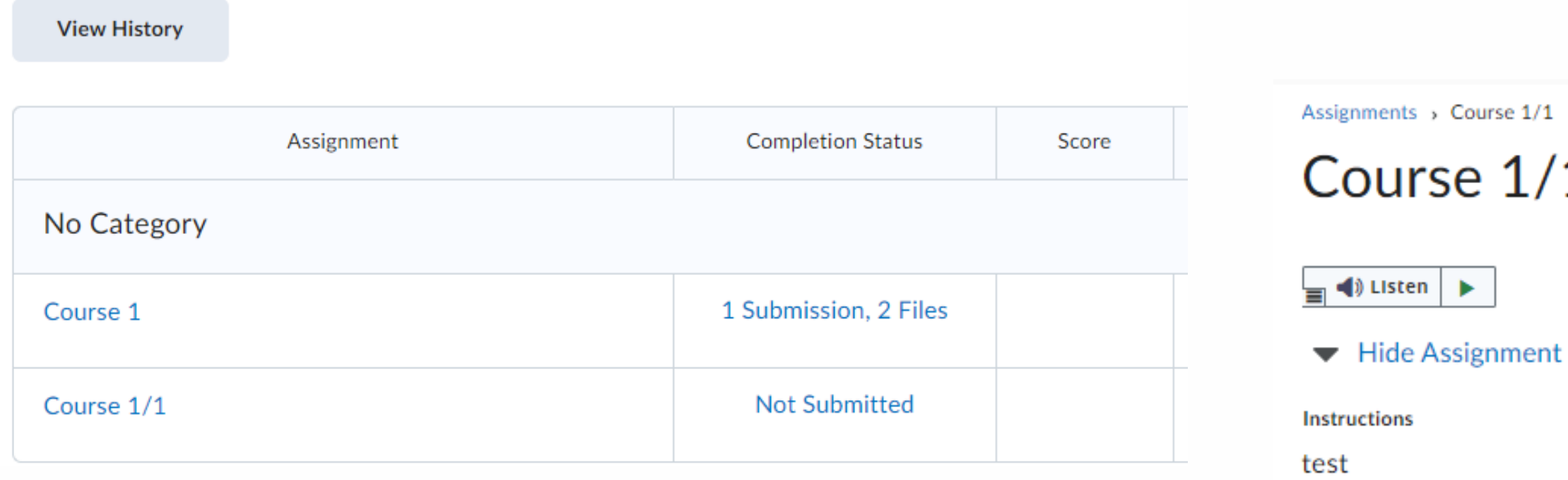

### After uploading, you must click Submit to complete the submission.

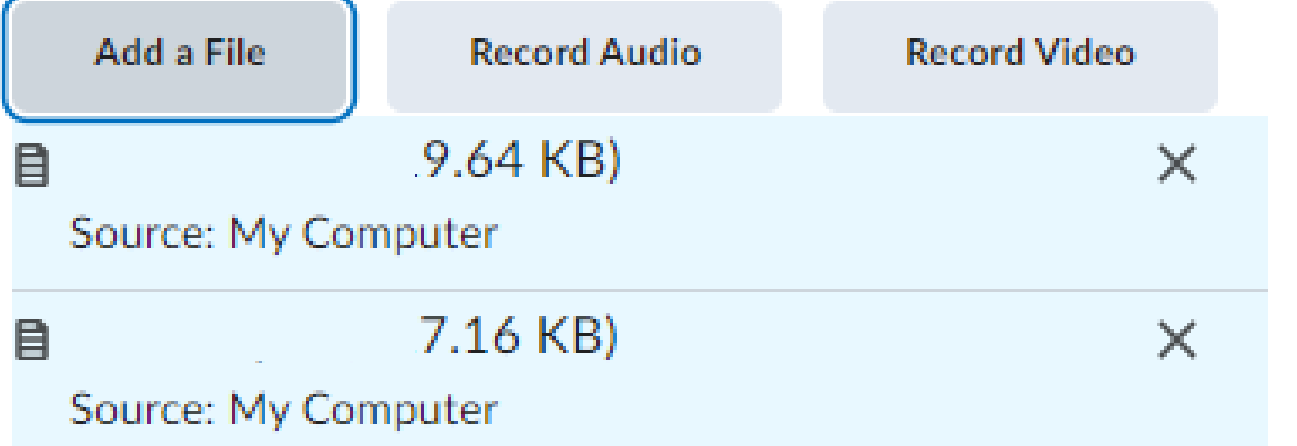

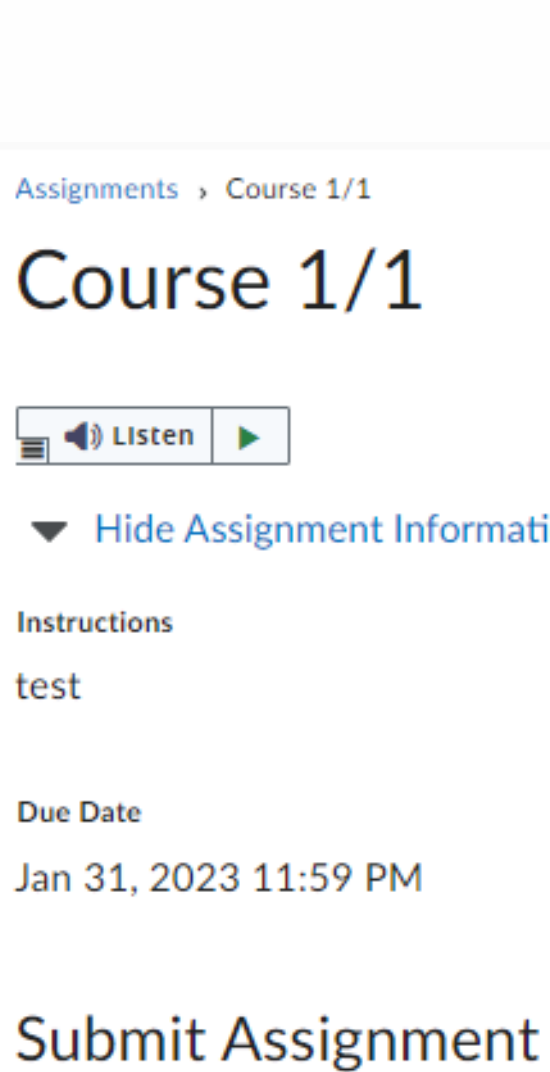

Files to submit\* (0) file(s) to submit

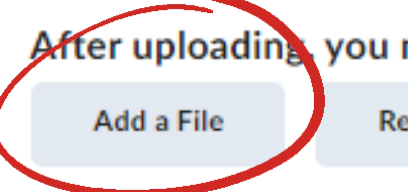

# Качете документ, след което кликнете върху Изпрати и Готово.

### 1

5

Information

Add a File - Plagiat Course 4 - Pa

- My Computer
- ← OneDrive Files
- Google Drive

After uploading you must click Submit to complete the submission.

**Record Audio** 

**Record Video** 

За да видите доклада и коментарите на преподавателя, изберете StrikePlagiarism в лентата за навигация и кликнете върху иконата за доклад.

S

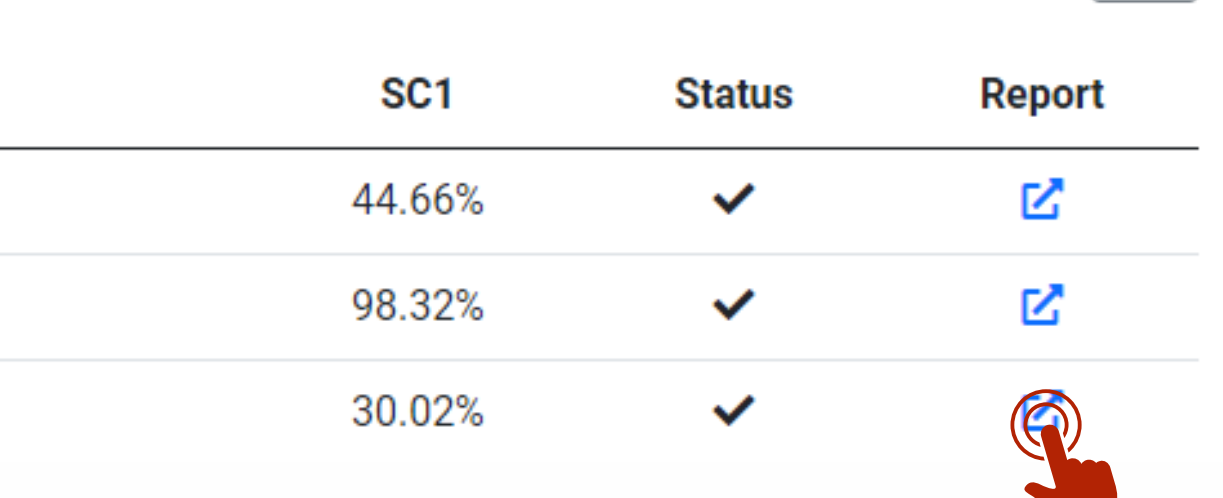

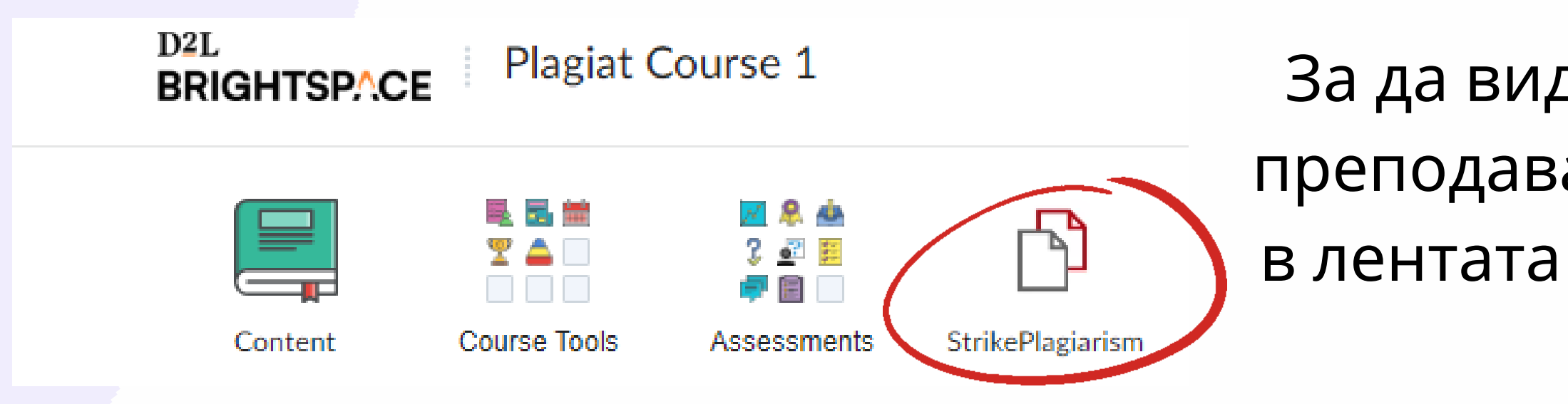

# Ако не виждате доклада, преподавателят го е направил недостъпен за вас. Моля, свържете се с преподавателя си за повече информация.

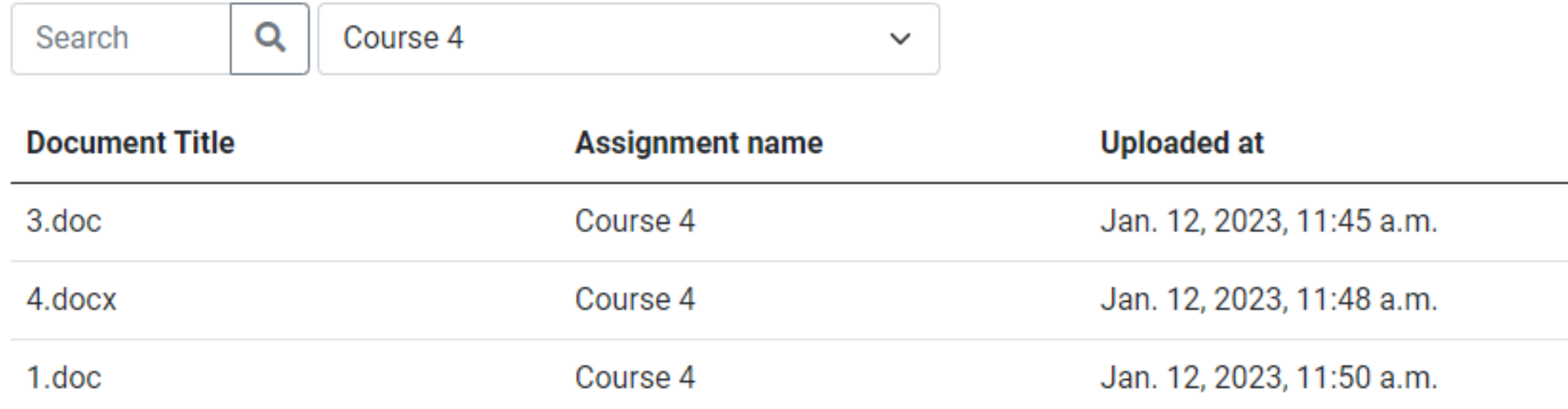

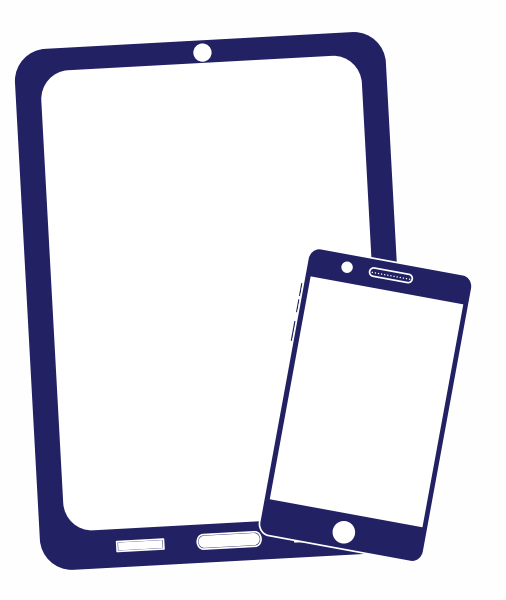

# Благодарим ви!

Ако имате въпроси, моля, свържете се с нас на contact@strikeplagiarism.com

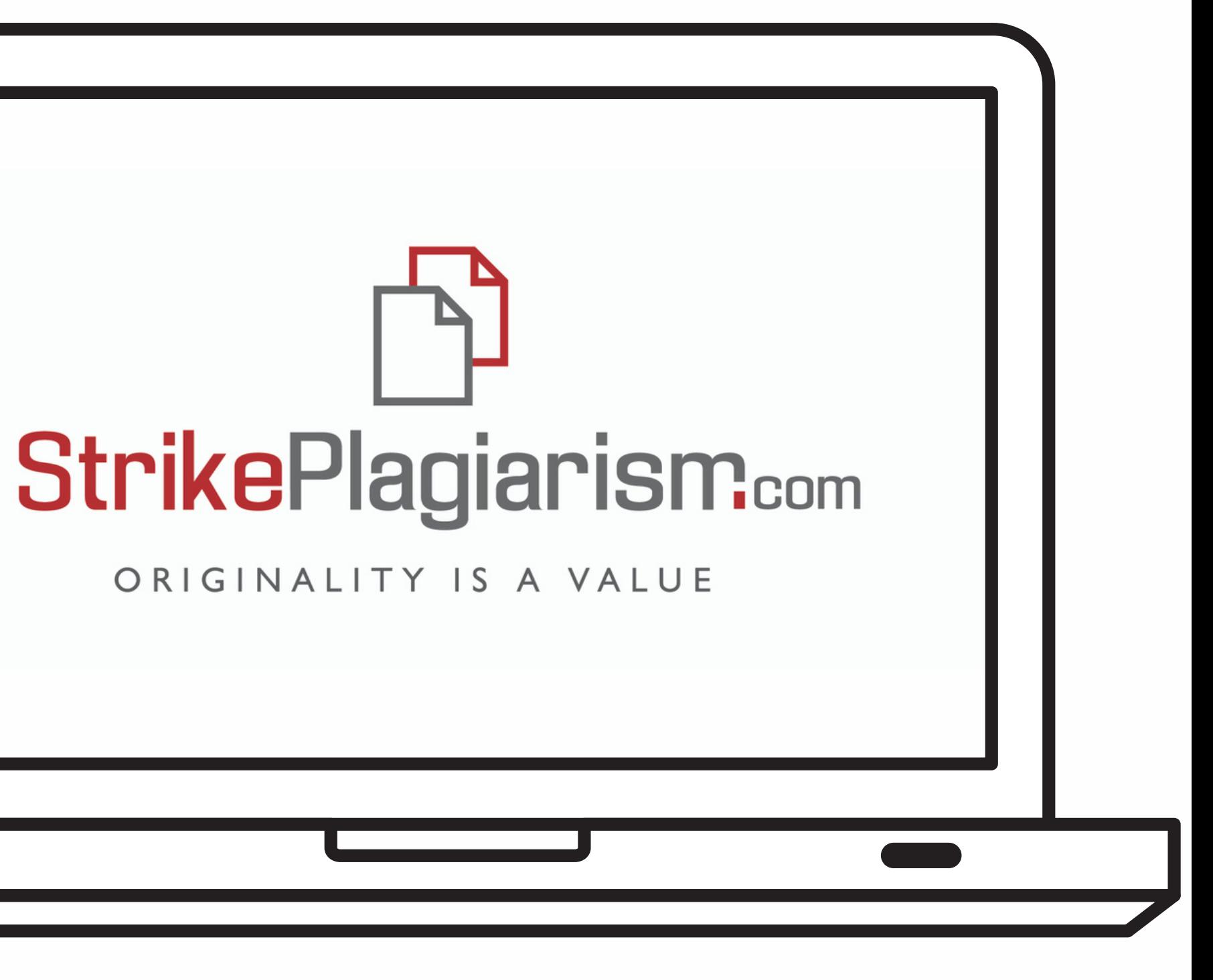